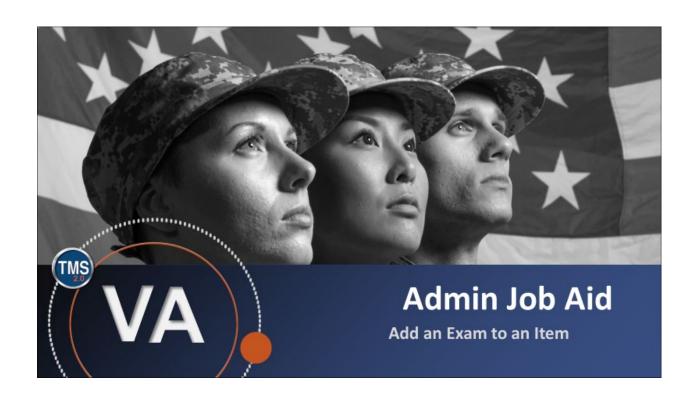

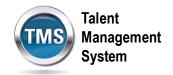

## Admin Job Aid: Add an Exam to an Item

(Revision date: September 15, 2020)

## **Purpose**

The purpose of this job aid is to guide you through the step-by-step process of adding an Exam to an item.

In this job aid, you will learn how to:

- Task A. Access Learning Administration
- Task B. Searching for an Item
- Task C. Add an Exam to an Item

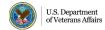

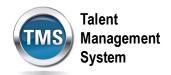

# Task A. Access Learning Administration

1. Select the **Learning Administration** link.

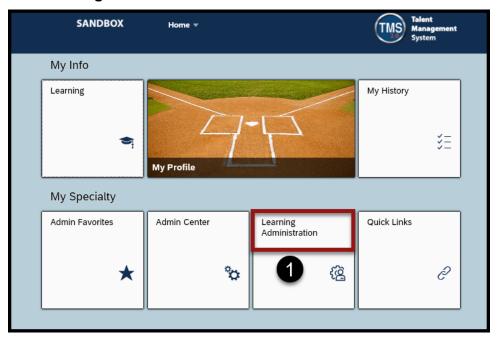

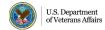

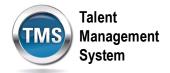

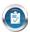

## Task B. Searching for an Item

- 1. Select **Learning Activities** to expand the menu of options.
- 2. Select Items.
- 3. Enter search criteria.
- 4. Once you have entered the desired search criteria, select Search.
- 5. In the search results, select the desired **Item hyperlink**.

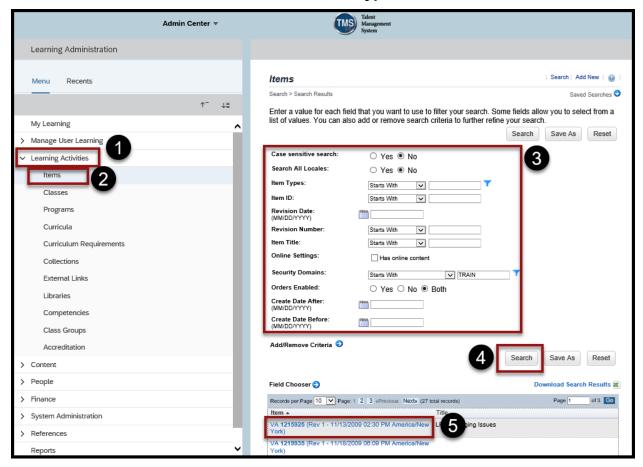

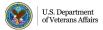

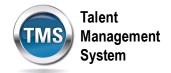

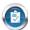

# Task C. Add an Exam to an Item

- 1. Once you have opened the item record, select the **Online Content** tab.
- 2. Select the **arrow** to view the drop down list of options.
- 3. Select Add Assessment.

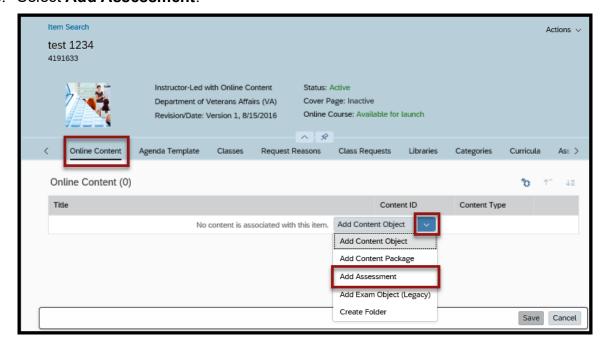

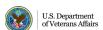

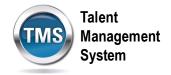

- 4. Enter the Assessment ID.
- 5. Enter the Assessment Title.
- 6. Select OK.

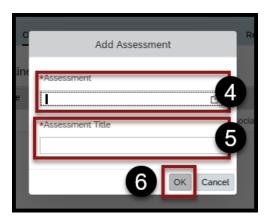

### 7. Select Save.

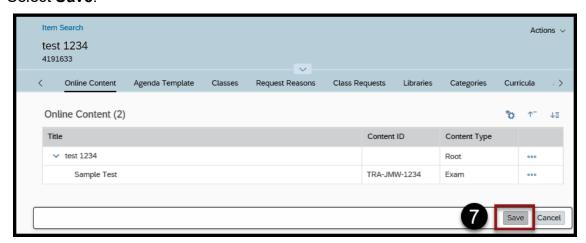